# **SARTORIUS**

### IP21 SimApi User Guide

2020-06-09

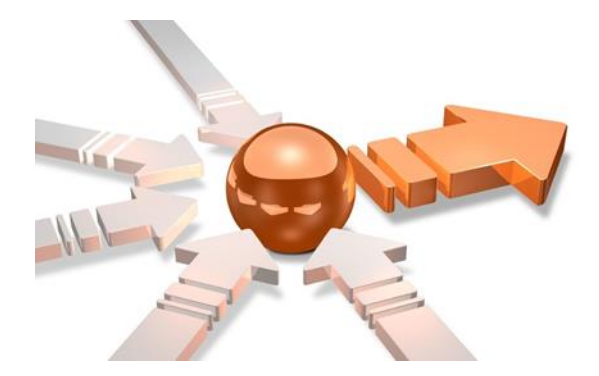

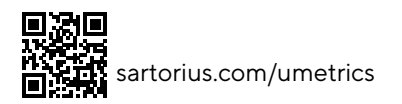

### Contents

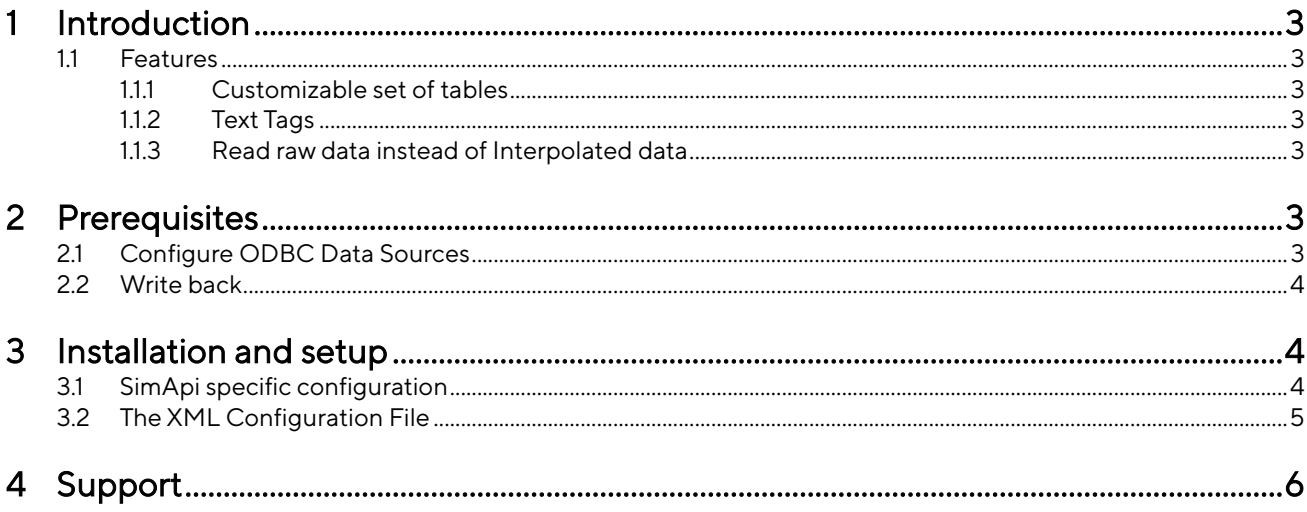

# <span id="page-2-0"></span>1 Introduction

This document is the user guide for the IP21 SimApi from Sartorius Stedim.

It connects to an AspenTech IP21 data source through ODBC. It does not connect to IP21 Batch, there is a separate SimApi called IP21 Batch SimApi for that, available on the web site mentioned below.

For a detailed list of changes in different versions of this SimApi, see the Version Info.txt file that comes with the installation.

This SimApi can be used by Easy Analytics, SIMCA, or SIMCA-online.

For more information on available SimApis, se[e www.umetrics.com/simapi.](http://www.umetrics.com/simapi)

#### <span id="page-2-1"></span>1.1 Features

- ODBC connection string authentication with a user name and password or Windows authentication.
- Customizable set of tables to expose through the SimApi.
- Reading process data, current and historical.
- Write back from SIMCA-online: historical process data to the ODBC data source.
- Supports both numerical and text data for tags.
- Reads interpolated historical data by default. This can be changed per tag so read raw data is used instead.
- Support for multiple instances of the SimApi. Used to connect to multiple IP21 data sources from the same SIMCA-online server. Also se[e umetrics.com/kb/multiple-instances-same-simapi-simca-online-server](http://www.umetrics.com/kb/multiple-instances-same-simapi-simca-online-server)

Note that this SimApi reads only continuous process data, it does not handle batch data or discrete data.

#### <span id="page-2-2"></span>1.1.1 Customizable set of tables

This SimApi by defaults reads from the IP21 tables IP AnalogDef and IP\_DiscreteDef. If additional data tables should be exposed through the SimApi you can use the ExtraTables setting, see Error! Reference source not found. on how to configure this.

Text tags are configured in the IP TextMap in the AspenTech system, this map can be included in the ExtraTables settings in the configuration file by adding IP TextDef. Note the difference in the name between the actual name and the setting name in the configuration, map vs def.

### <span id="page-2-3"></span>1.1.2 Text Tags

Text tags are supported by this SimApi, but to be able to read historical text data each text tag must be identified in the XML file.

#### <span id="page-2-4"></span>1.1.3 Read raw data instead of Interpolated data

Historical data is interpolated by default by the SimApi. This means that an estimated value will be returned depending on the sample time. This is explained in more detail in the SIMCA-online Technical Guide [http://www.umetrics.com/kb/simca-online-technical-guide.](http://www.umetrics.com/kb/simca-online-technical-guide)

If you don't want this behaviour, such as for tags that must have an exact value, this can be configured per tag using the <readrawvaluetag> setting. Configuring tags in this section will force the SimApi to read raw values (last know good value) for those tags<sup>1</sup>.

### <span id="page-2-5"></span>2 Prerequisites

In order for the IP21 SimApi to work with your database you must install the ODBC drivers for AspenTech IP21. Refer to the documentation provided from AspenTech. Sartorius Stedim does not provide these drivers.

### <span id="page-2-6"></span>2.1 Configure ODBC Data Sources

The data source should be configured as a System DSN in the ODBC Data Sources control panel in Windows.

Note that there are two versions of this tool on 64-bit Windows: one for 32-bit applications and one for 64-bit $^2$ .

<sup>&</sup>lt;sup>1</sup> Technical, the SimApi will add **STEPPED=1** in the SQL query that asks for historical data.

 $2$  On 64-bit Windows you can start the 32-bit ODBC Data Sources program by launching it manually from the

In the ODBC configuration wizard for SQL Server you can select how to authenticate users (log in):

- SQL Server Authentication which means that the database is authenticating users using a user name and password. This username and password can be given in the ODBC wizard, or in the configuration file by filling in the credentials dialog as part of the configuration (see below).
- **Windows authentication** Windows authentication means that the user account (typically in Active Directory) of the program using the SimApi is used to connect to the database. This user account needs to have appropriate rights in the database.

Windows authentication with a SIMCA-online server means that the service account of the SIMCA-online Server service is used (LocalSystem by default, but can be changed to a specific account by the administrator, see The SIMCA-online Technical Guide for more information).

Windows Authentication with SIMCA means that the user account of the person that is running SIMCA will be used.

Verify the connection to the database with the Test Data Source button at the end of the ODBC configuration wizard. As noted above, for Window Authentication this tests with your own user account, and not necessarily with the SIMCA-online service account.

### <span id="page-3-0"></span>2.2 Write back

In order for write back to work the correct permissions must be set in the ODBC data source.

Writing continuous process data from SIMCA-online (from continuous configurations, the batch evolution level or from Control Advisor) are supported. Batch data is not supported.

The IP21 SimApi first checks if there already is any data available for the time point the write back should be for. If no data exist for the time point for the specified tag, an INSERT INTO is done to write the data to the ODBC data source (IP21 server). If data already exists an UPDATE is done to write the data to the ODBC data source (IP21 server).

### <span id="page-3-1"></span>3 Installation and setup

Refer to the SimApi Guide located at *umetrics.com/simapi* for how to install and setup this SimApi.

### <span id="page-3-2"></span>3.1 SimApi specific configuration

1. Click the Configure-button. This shows the following dialog:

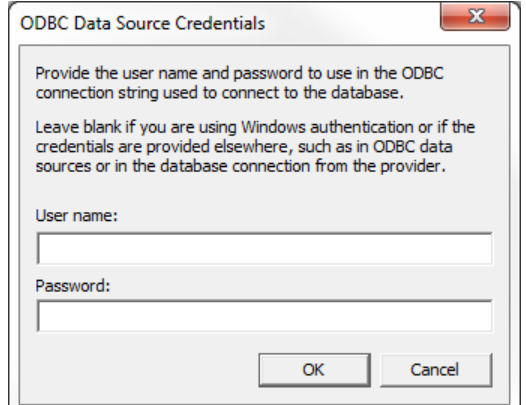

- 2. If your database is using database authentication in ODBC. The user name and password is stored encrypted in the configuration file.
- 3. On the other hand, if you are using Windows Authentication you can leave user name and password blank.
- 4. When you click OK the SimApi creates the default XML configuration file (if it already existed, all settings remain, and only the username and password is updated if you changed it). Complete the settings in configuration in the XML file using a text editor.
- 5. Start the SIMCA-online server service, verify it starts (if not look for errors in the SimApi log files and update the XML configuration file to correct any errors). Use a SIMCA-online client and use Extract on the File-tab to test that the SimApi works as expected.

SysWow64-folder, typically C:\Windows\SysWOW64. If you just start ODBC Data Sources from the start menu in 64-bit Windows 7 it will launch the 64-bit version.

6. If you want to configure multiple instance of this SimApi, then repeat the above steps and use unique names for each instance. Tip: copy and paste settings from the XML configuration file for the first instance to the second instance XML-file and use those settings as the starting point.

### <span id="page-4-0"></span>3.2 The XML Configuration File

The XML configuration file is a text file, it can be edited with Notepad for example, although it might be easier with a text editor that understands XML, such as [Notepad++.](https://notepad-plus-plus.org/) The file has the following settings

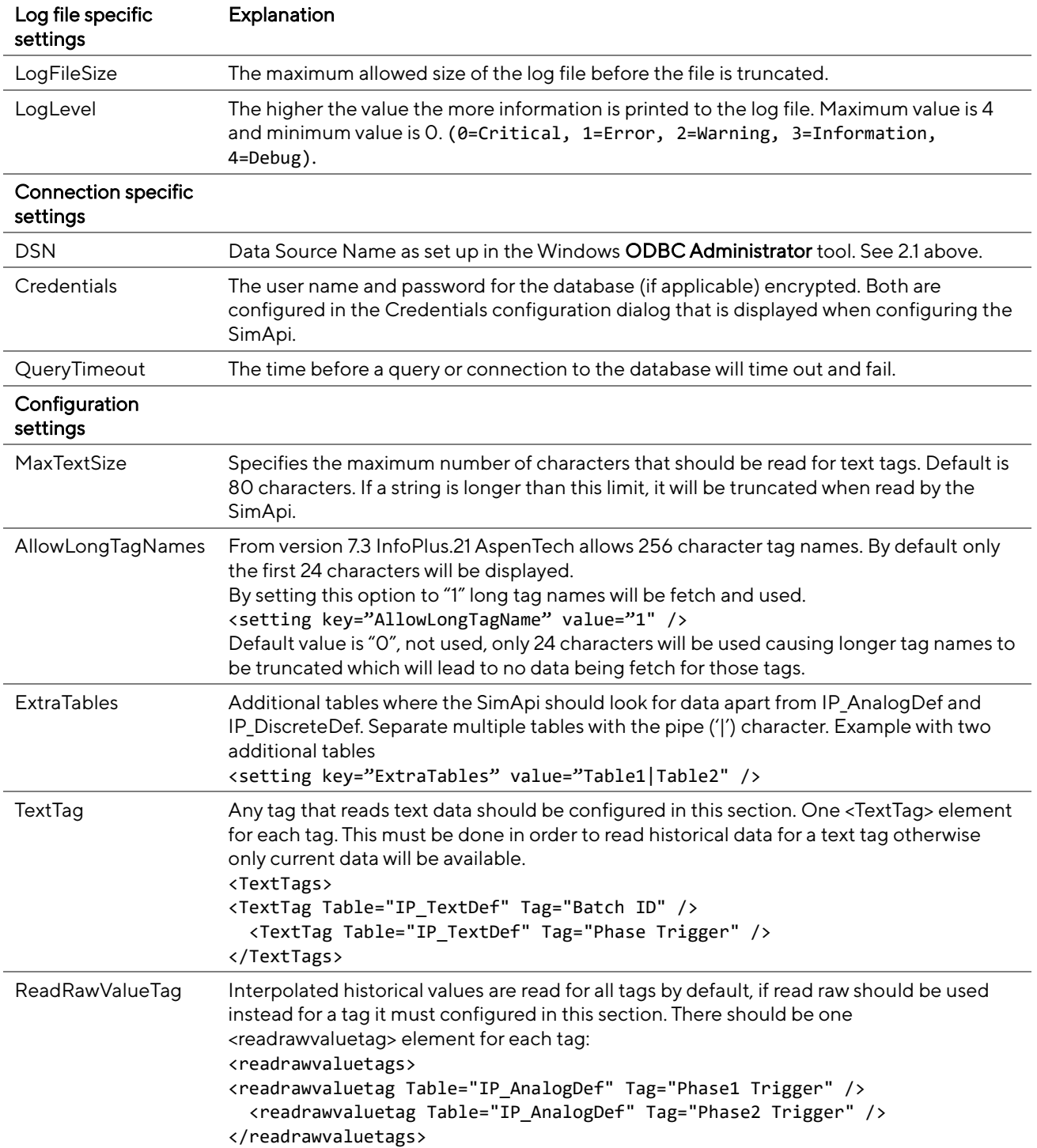

## <span id="page-5-0"></span>4 Support

This SimApi is developed by Sartorius Stedim Data Analytics. For support, please visit<https://umetrics.com/support>